### **Afdeling 10 Noord Oost Nederland.**

De NPO vraagt van ons dat we onze duiven op naam hebben staan en dat ze zijn geënt. Dit vooral om de strenger wordende regelgeving rondom het vervoer van levende have. Om dit te controleren en per vlucht vast te leggen is de NPO Cloud gemaakt waarin alle duiven die ingekorfd zijn worden opgenomen en er een controle plaats vindt.

Daarvoor moeten de inkorf (D) UDP-bestanden terechtkomen in de Cloud van de NPO. Als het goed is heeft iedere vereniging een aantal contactpersonen UDP-bestanden aangewezen. De personen hebben als het goed is een brief gekregen van de NPO met uitleg over de te volgen werkwijze rondom het insturen van de UDP-bestanden in de NPO Cloud. Deze brief is na deze uitleg te lezen en zal op de website van de afdeling gepubliceerd worden.

De verenigingssoftware moet dan wel weten of uw duiven geënt zijn en hoelang deze enting geldig is. Als het goed is heeft de vereniging de entlijsten van alle deelnemers, daarop staan de duiven vermeld en een datum wanneer de enting heeft plaats gevonden. Deze brief is bedoeld om uit te leggen hoe nu verder te handelen met Winver en Autokon of met DAS2000

#### **Entdatum toevoegen in Autokon en Winver**

Als eerste Autokon openen en linksboven op de knop "Basisgevens" klikken. Kies vervolgens uw vereniging, dan de naam van de liefhebber om dan in het grote lege veld rechts te klikken om alle duiven zichtbaar te krijgen. Het scherm moet er dan uitzien als onderstaande afbeelding.

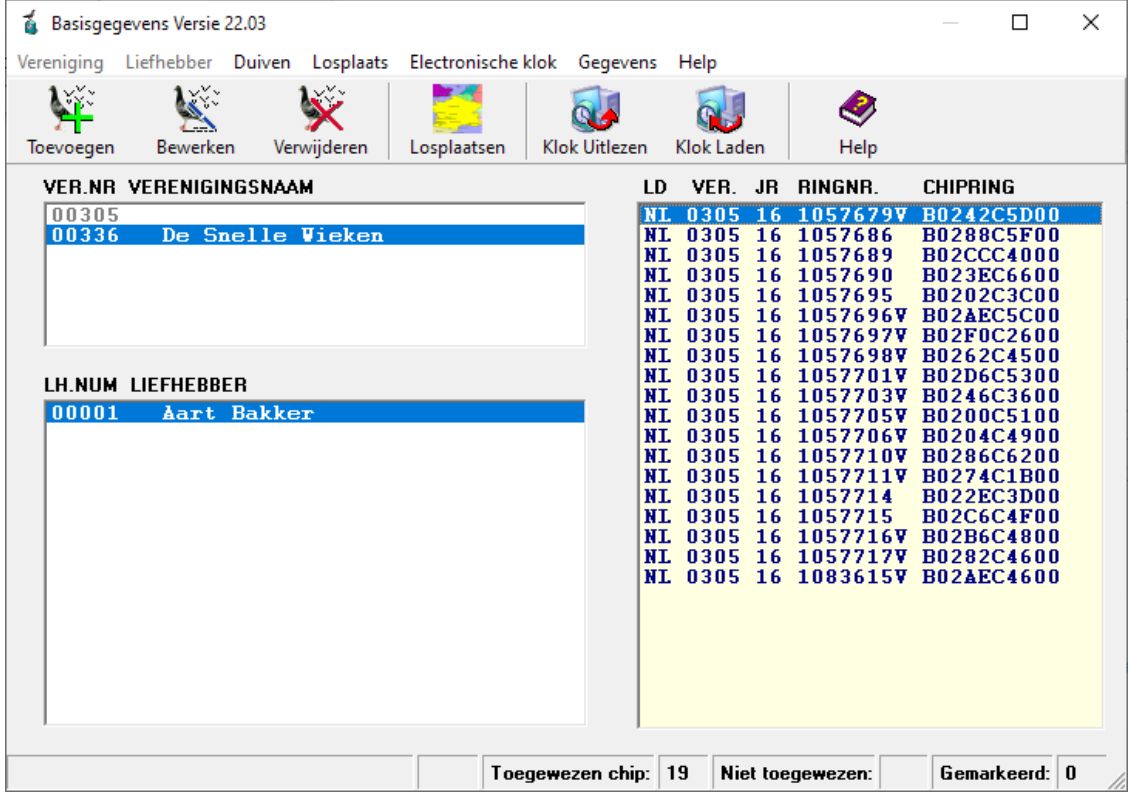

\*\*Reacties uitsluitend naar bovenstaand emailadres sturen\*\*

### **Afdeling 10 Noord Oost Nederland.**

Kies vervolgens "Duiven" en dan "speciale functies". U kunt nu kiezen uit twee funties. "Duif Markeren met spatiebalk". Deze kiest u als niet alle duiven in de lijst geënt zijn. U kunt dan 1 voor 1 de duiven langs gaan en d.m.v. de spatiebalk in te drukken een duif markeren. U ziet dan een \* verschijnen achter het ringnummer. Als alle duiven geënt zijn kiest u "Alle duiven markeren"

Ideaal is als in deze lijst alleen maar duiven staan die ook op de entlijst staan. In dit voorbeeld is te zien dat er 1 duif in de lijst staat die niet geënt zijn.

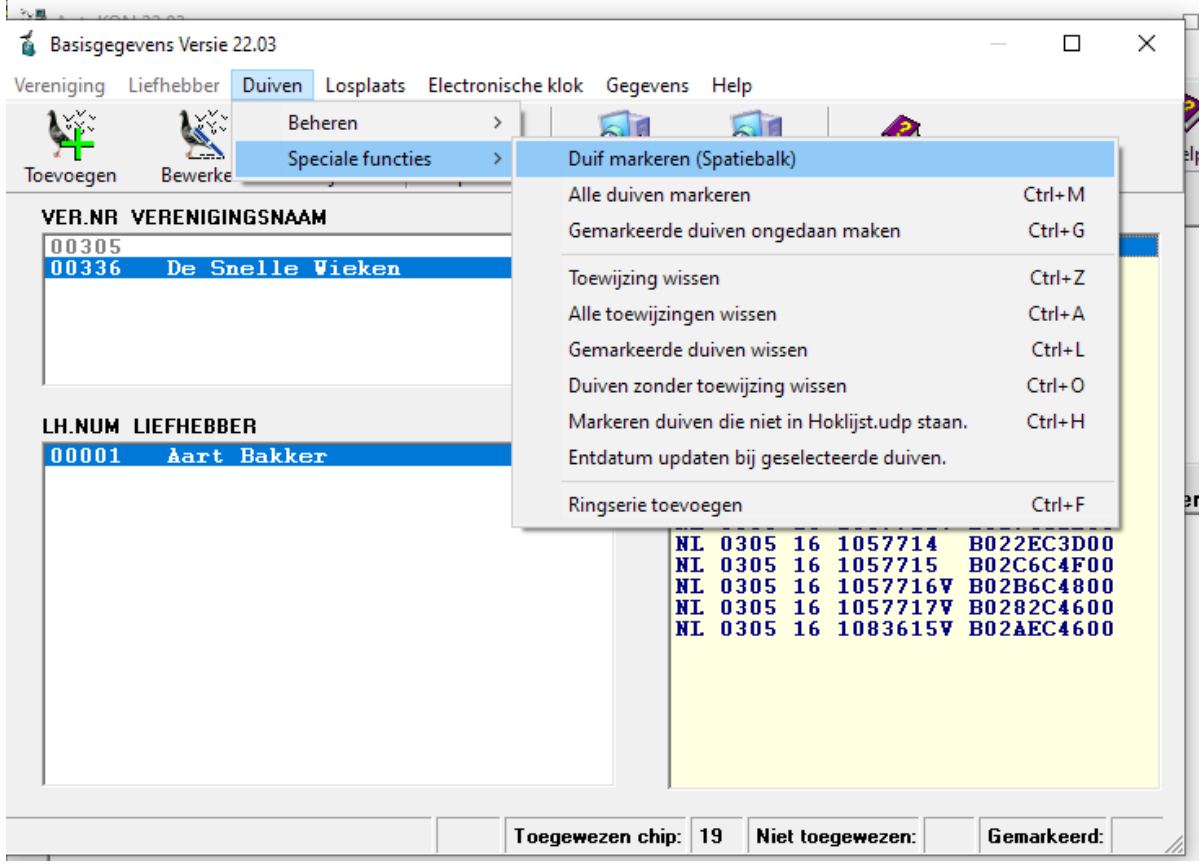

Secretaris: Gurbe van der Schaaf Email: Bestuur@npoafdeling10.nl www.npoafdeling10.nl **Afdeling 10 Noord Oost Nederland.** Als de duiven zijn gemarkeerd en daarmee geselecteerd kiest u "Entdatum updaten bij geselecteerde duiven. Zie onderstaande afbeelding.  $\Box$ Basisgegevens Versie 22.03  $\times$ Vereniging Liefhebber Duiven Losplaats Electronische klok Gegevens Help  $\,$ Beheren  $\sim$   $\blacksquare$ Speciale functies Duif markeren (Spatiebalk) Bewerke Toevoegen Alle duiven markeren  $Ctrl+M$ VER.NR VERENIGINGSNAAM  $Ctrl + G$ Gemarkeerde duiven ongedaan maken  $00305$ 00336 De Snelle Vieker Toewijzing wissen  $Ctrl + Z$ Alle toewijzingen wissen  $Ctrl + A$  $Ctrl + 1$ Gemarkeerde duiven wissen  $Ctrl + O$ Duiven zonder toewijzing wissen  $Ctrl + H$ Markeren duiven die niet in Hoklijst.udp staan. LH.NUM LIEFHEBBER 00001 Aart Bakke Entdatum updaten bij geselecteerde duiven. Ringserie toevoegen  $Ctrl + F$ NL 0305 16 1057714 \*B022EC3D00<br>NL 0805 16 1057715 B0206C4F00<br>NL 0305 16 1057716V\*B02B6C4800<br>NL 0305 16 1057717V\*B0282C4600 NI 0305 16 1083615V-B02AEC4600

Het volgende scherm zal zich openen. In dit voorbeeld ziet u dat er 18 duiven geselecteerd zijn. Vul de entdatum in (in dit voorbeeld 040322). Klik vervolgens op "Updaten Entdatum uitvoeren". U krijgt dan een melding te zien dat het toepassen van de entdatum voltooid is.

Toegewezen chip: 19

Niet toegewezen:

Gemarkeerd: 18

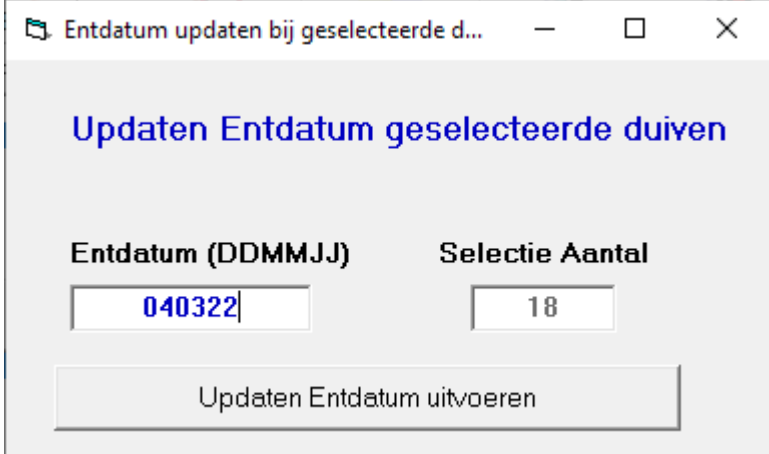

\*\*Reacties uitsluitend naar bovenstaand emailadres sturen\*\*

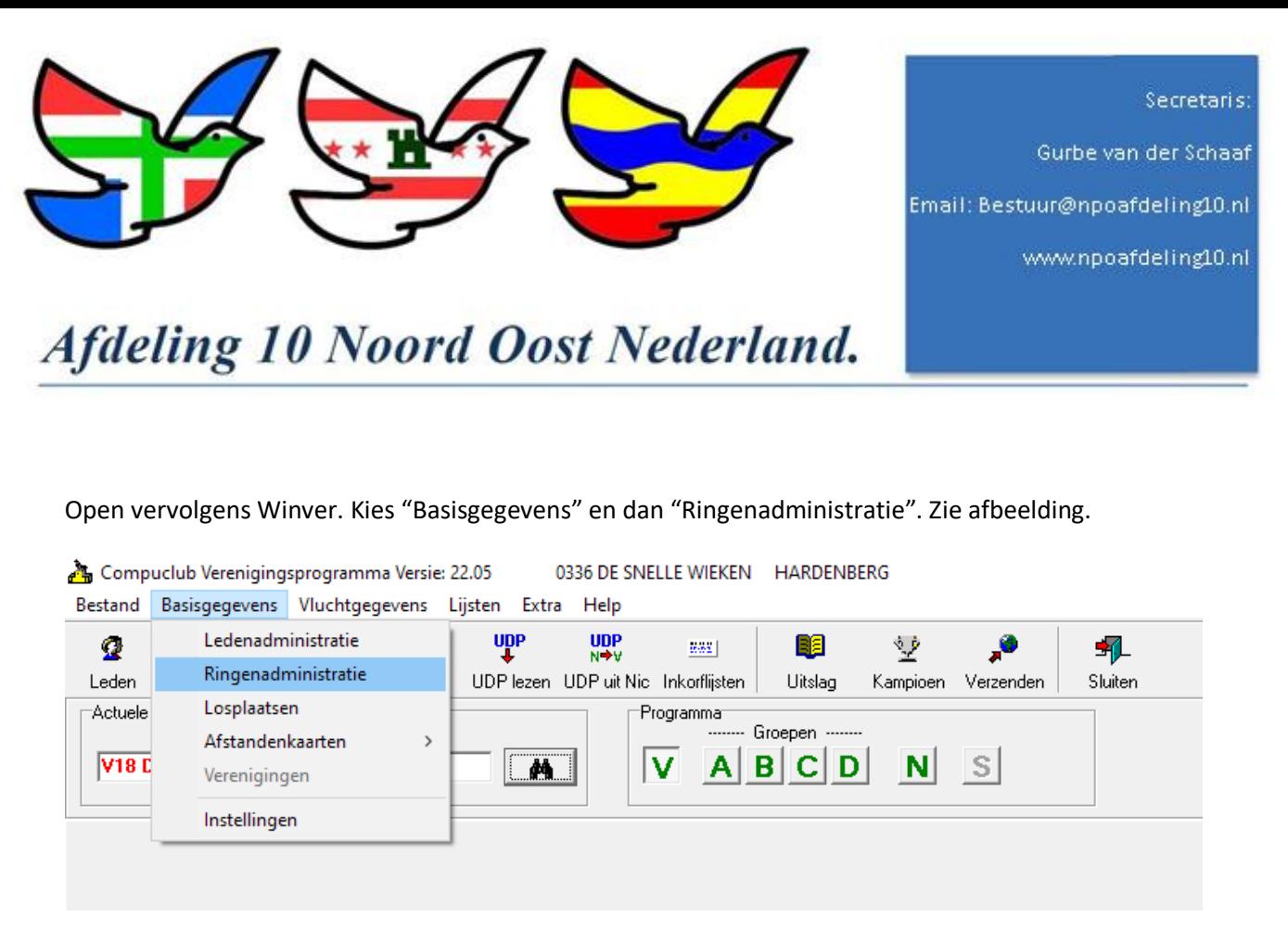

Het volgende scherm zal zich openen. Maak in dit scherm de keuze welke liefhebber u op dat moment aan het bewerken bent.

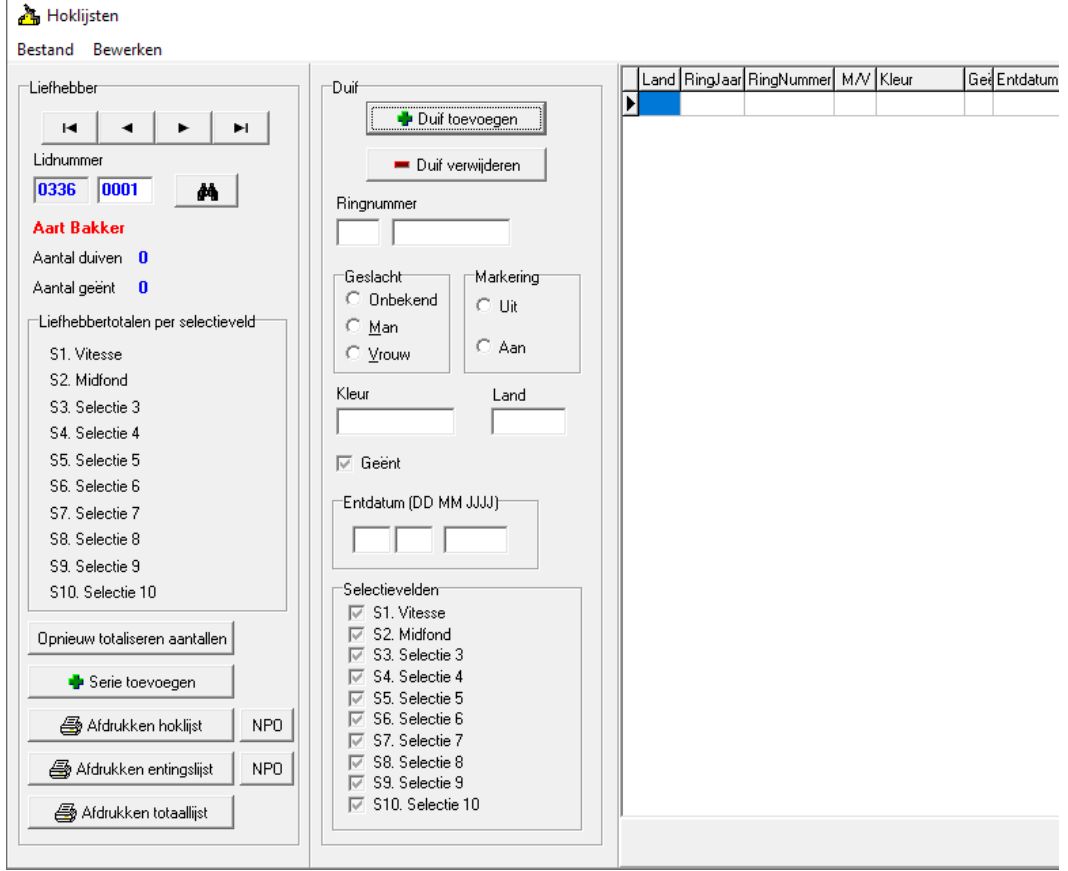

\*\*Reacties uitsluitend naar bovenstaand emailadres sturen\*\*

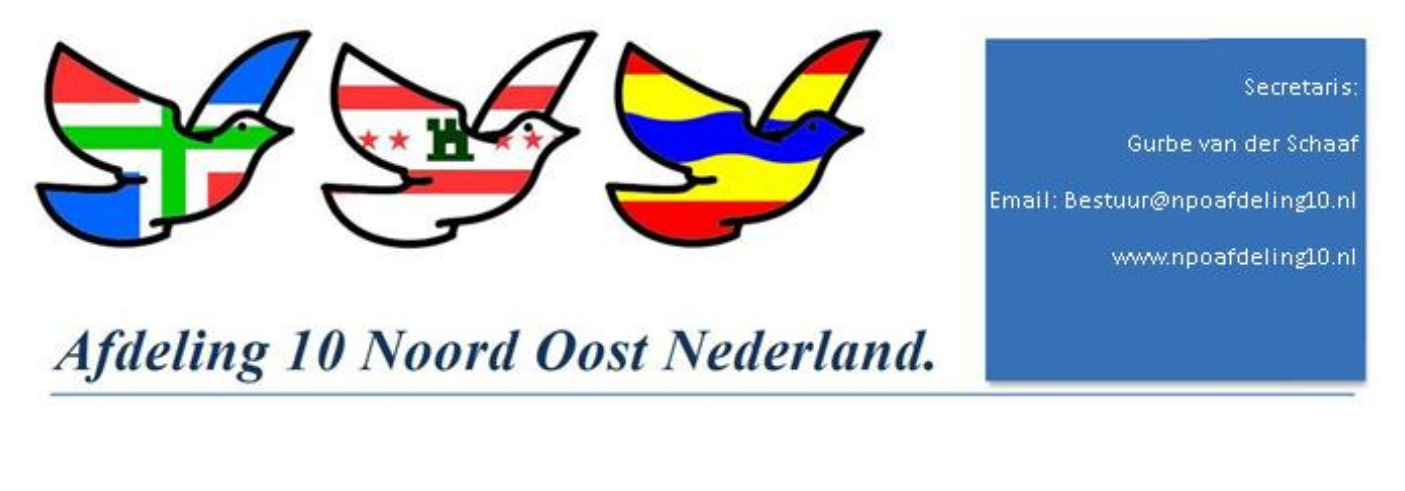

Kies dan in dat scherm "Bestand" en dan "Importeren hoklijst uit Autokon van Lid". Als u in Autokon alle leden al heeft bijgewerkt kunt u kiezen "Importeren hoklijsten uit Autokon van alle leden"

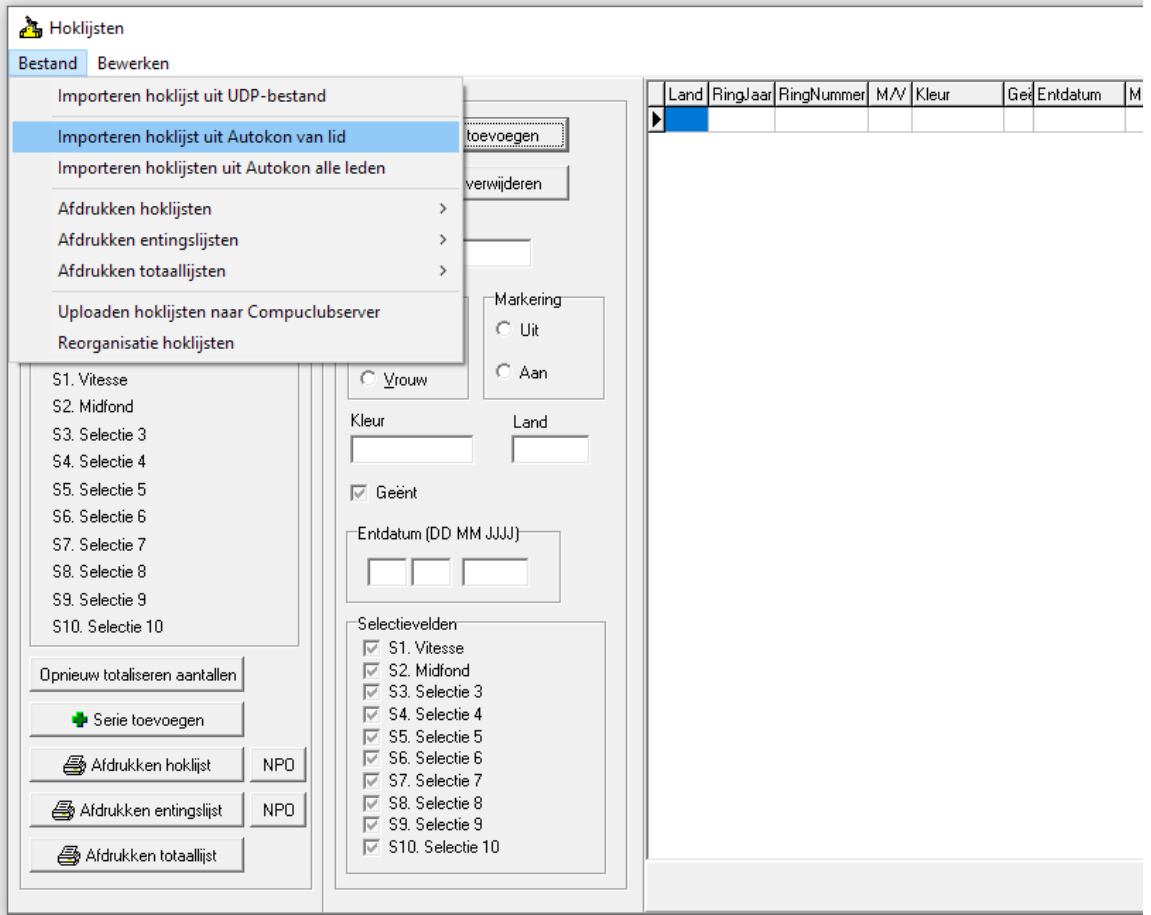

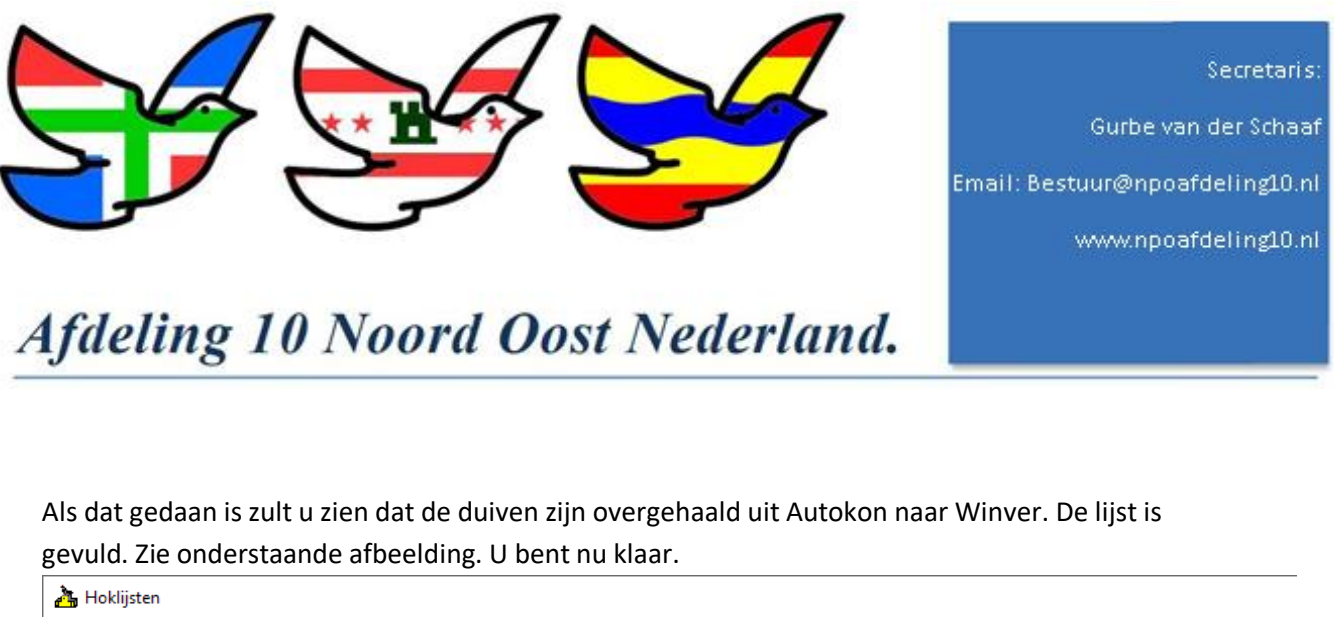

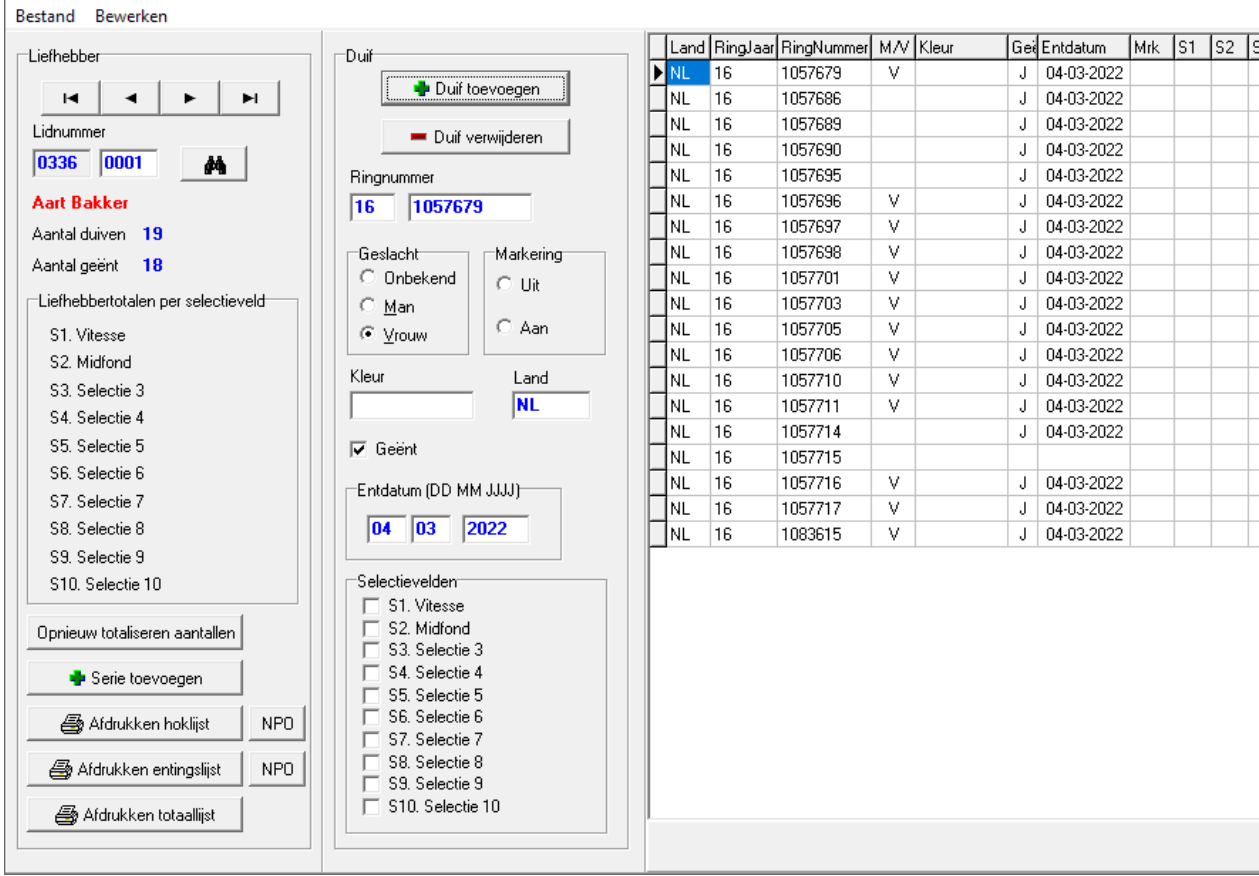

Zoals u kunt zien is aan 1 duif geen entdatum toegewezen. Mocht deze duif wel gespeeld worden dan zal de NPO Cloud na het insturen van het UDP inkorfbestand een foutmelding laten zien. Ook als er een duif ingekorfd is die niet op naam staat van de deelnemer. De brief van de NPO legt dat duidelijk uit.

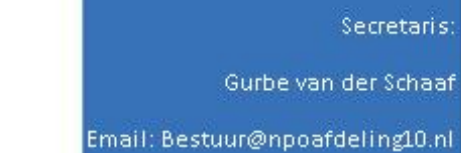

www.npoafdeling10.nl

# Afdeling 10 Noord Oost Nederland.

### **Entdatum toevoegen in DAS2000**

Open DAS en klik linksboven op "basisbestanden" en open "Hokringenbestand"

#### 63 DAS!2015 Duivensport Administratie Systeem

Basisbestanden Wedvluchten Importeren/exporteren Elektronische-systemen Backup/restore Diversen Online-ondersteuning MijnDAS-bestanden

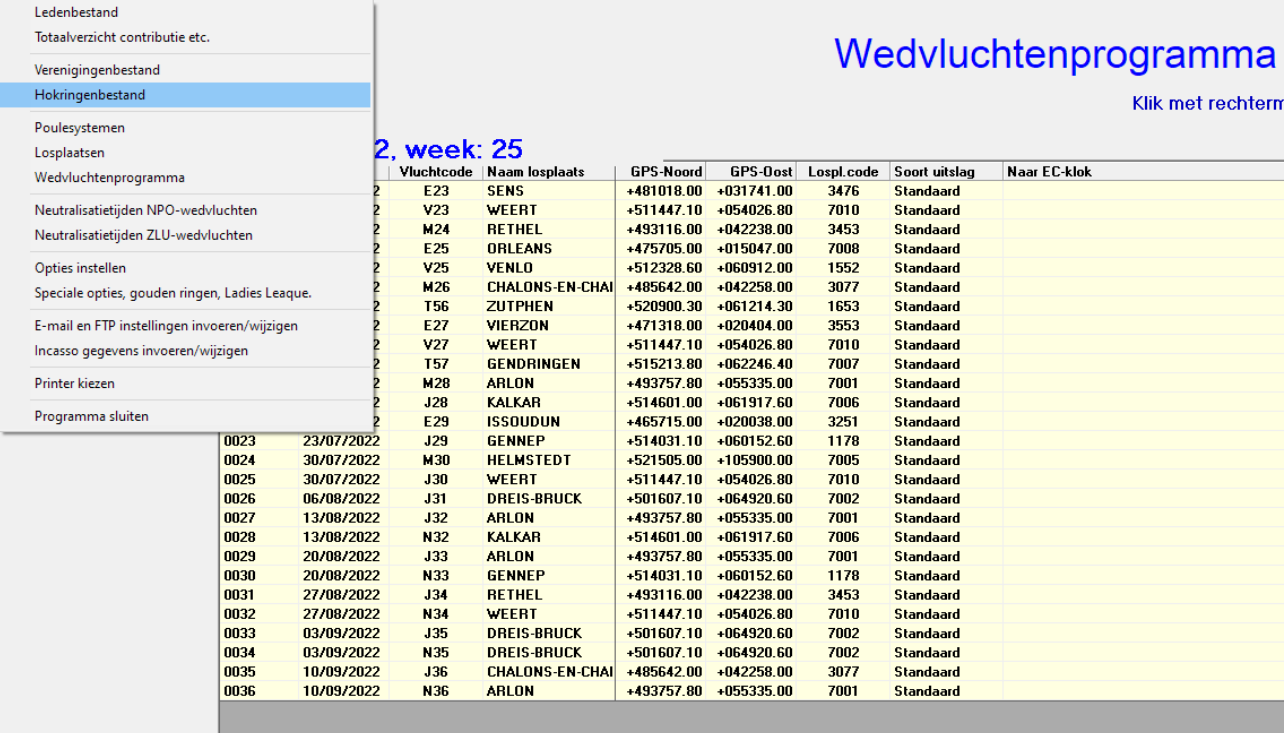

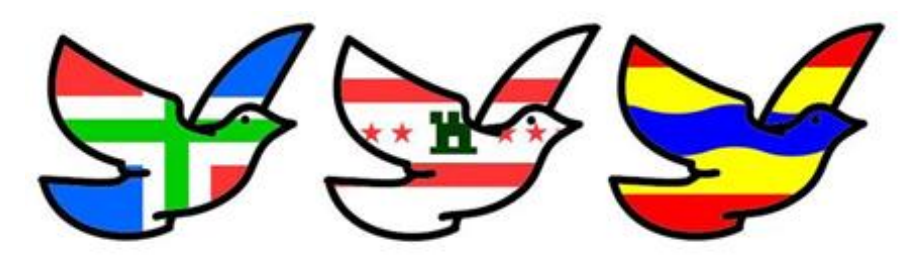

### Afdeling 10 Noord Oost Nederland.

### Het onderstaande scherm opent zich.

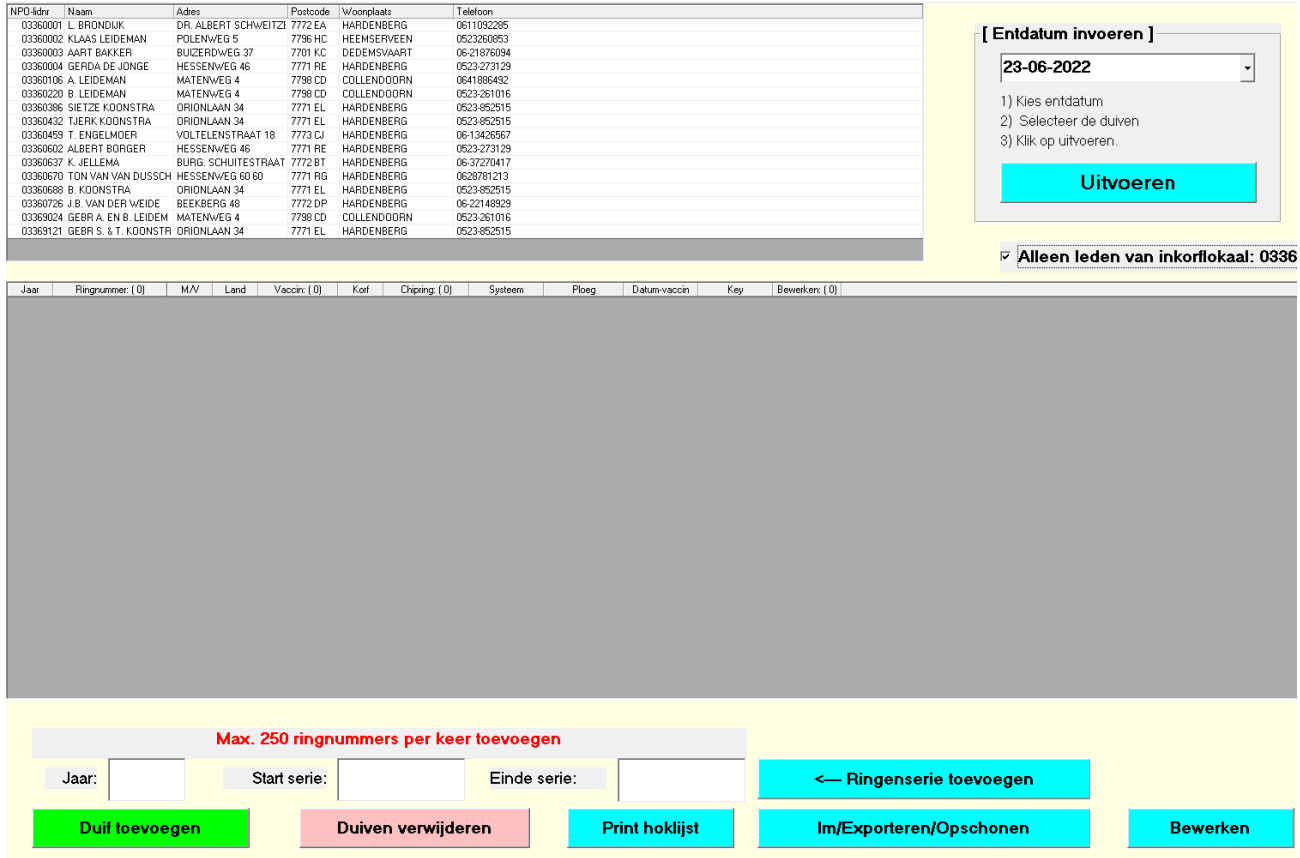

## **Afdeling 10 Noord Oost Nederland.**

 $\overline{\mathbf{r}}$ 

Postcode Moonplaats

Selecteer de deelnemer waarvan u de duiven wilt voorzien van een entdatum. Vul de entdatum in die van toepassing is. Nu kunt u iedere duif afzonderlijk langs gaan en een vinkje aanzetten in de kolom vaccin, als u dat doet zult u zien dat de entdatum automatisch wordt ingevuld. U kunt ook alle duiven selecteren en op "uitvoeren" klikken. Alle duiven krijgen nu de entdatum toegewezen. Als u klaar bent klik dan rechtsonder op klaar stoppen. Dan worden de wijzigingen bewaard.

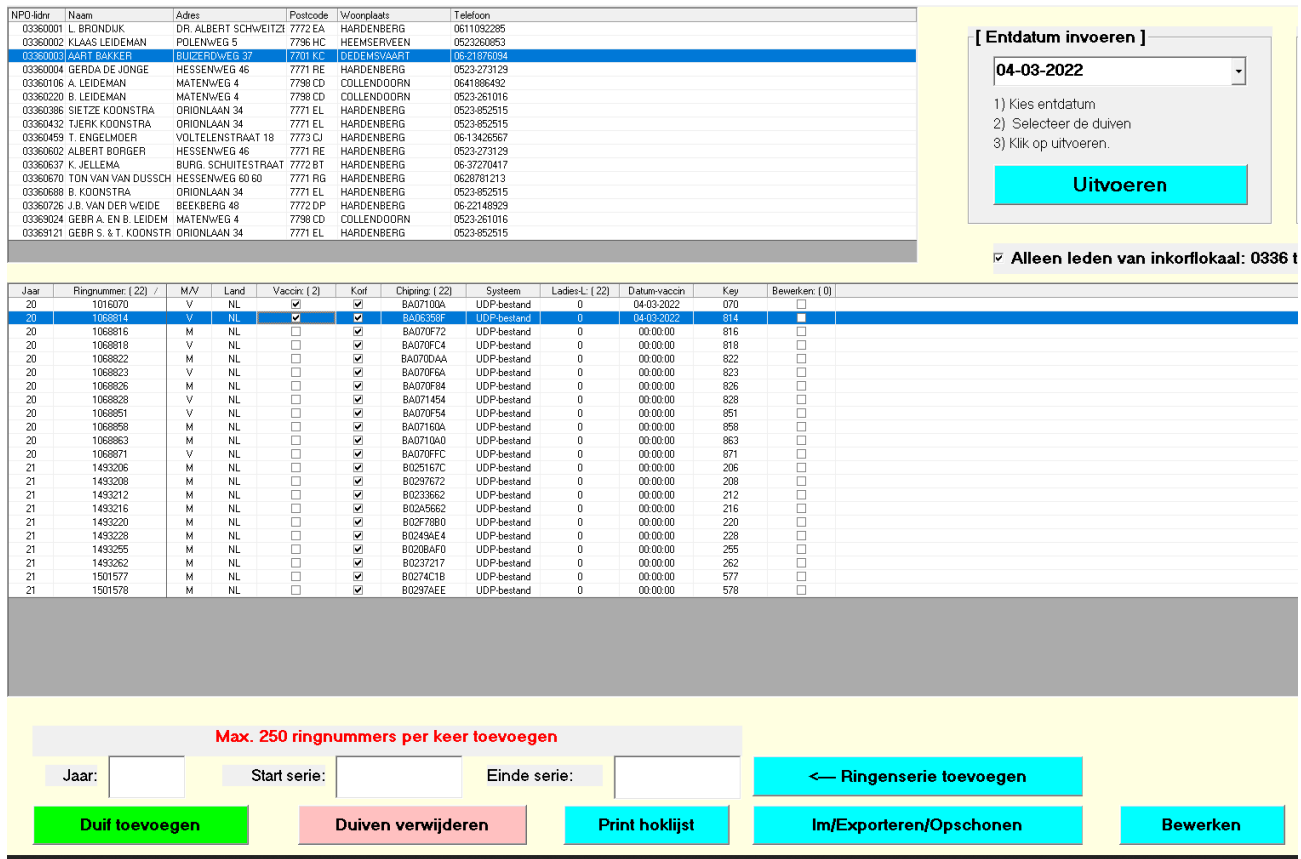

Hopelijk kunt u overweg met deze uitleg. Mochten er nog vragen neem dan contact op met mij.

Met vriendelijke groet, Aart Bakker.

**Adres** 

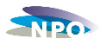

#### **Instructie voor het insturen van bestanden bij de NPO Cloud.**

We zijn inmiddels zover dat we bestanden in kunnen sturen naar de NPO Cloud. De bestanden kunnen op twee manieren worden aangeleverd:

- 1. Inloggen op de NPO website: [www.duivensportbond.nl](http://www.duivensportbond.nl/) en het bestand uploaden. Kan alleen door de contact persoon UDP bestanden. Zoals vermeld in de NPO ledenadministratie. Indien u deze functie nog niet aangewezen heeft graag een mail naar het NPO-bureau met opgave van naam en lidnummer van de functionarissen. U moet er rekening mee houden dat deze functie pas na 1 dag operationeel is.
- 2. Het bestand mailen naa[r udp@duivensportbond.nl](mailto:udp@duivensportbond.nl)

Doordat de applicatiesoftware (bv Winver, Venira, DAS etc.) nog niet geoptimaliseerd is voor het inzenden naar de NPO Cloud hebben wij voor een keuze uit bovenstaande methodes moeten kiezen. Voor volgend jaar willen wij de applicatiesoftware zo aan laten passen dat het aantal te verrichten handelingen voor u tot een minimum beperkt blijven. Het is de bedoeling dat u één van de genoemde methodes gaat gebruiken. Het is niet de bedoeling dat u meerdere methodes tegelijkertijd gebruikt.

We gaan per onderdeel aangeven wat u moet doen.

#### **1. Inloggen op de NPO website en het bestand uploaden.**

De contactpersoon UDP bestanden logt in op de NPO website: www.duivensportbond.nl en gaat daarna naar het onderdeel wedvluchten in de linker kolom.

U kunt hier voorlopig alleen nog UDP bestanden uploaden ( dit kunt u zien aan de naam DV252021.UDP) Bestanden met de naam DV252021.ZIP kunnen nog niet geupload worden. We proberen dit op korte opgelost te hebben zodat u de UDP bestanden niet hoeft uit te pakken, uit het ZIP bestand.

U ziet dan rechts bovenaan staan: UDP-bestanden uploaden. Dit klit u aan.

U ziet dan staan: bestand kiezen.

Daarna selecteert u het betreffende bestand van deze wedvlucht en klikt dit aan. Daarna klikt u op uploaden.

Nadat u het bestand geüpload hebt gaat u terug naar wedvluchten en bekijkt daar wat voor meldingen u op het bestand gekregen hebt. Bij de algemene melding "Mislukt" kunt U een mail sturen naar bureau NPO, die na het weekend contact met u opnemen om te kijken wat er aan de hand is.

Er zijn nu twee mogelijkheden.

1. Achter het bestand staat een grien bolletje met een vinkje

 $\odot$ 

- 2. Een rood bolletje met een uitroepteken Er zijn afwijkingen in uw bestand gevonden.
- 3. Een bolletje met wijzers erin.

Ad 1. Dit bestand verdient verder geen aandacht. Het UDP bestand het UDP bestand is gecontroleerd op juiste eigenaar en enting. Er zijn geen fouten geconstateerd.

Ad 2. Dit betekent dat er gekeken moet worden naar de foutmeldingen die bij dit bestand voorkomen.

- 1. Onderdelen van het bestand komen niet overeen met het NPO leden- en ringen bestand. Wat voor meldingen kunt u krijgen:
	- *Entdatum is niet geldig.* De duiven die dit betreft moeten gecontroleerd worden of er een enting is die minder dan 1 jaar oud is, en deze moet ingebracht worden in de applicatiesoftware die u gebruikt.
	- *Ringnummer NL 2018-1281228 is niet bekend.* Het ringnummer staat nog op naam van de vereniging en moet na controle van het eigendomsbewijs op naam van de eigenaar (inkorver) worden gezet.
	- *Ringnummer NL 2019-1141053 eigenaar is niet geldig*. Het ringnummer staat niet op het lidnummer van degen die de duif inkorft en moet na controle van het eigendomsbewijs op naam van de eigenaar (Inkorver) worden gezet.

Ad 3. Het is een nieuw bestand of het bestand wordt nu verwerkt door het systeem. Controleer na een minuut of het verwerken is gelukt of niet. Controleren kan door op F5 te drukken.

### **2. Het bestand mailen naar [udp@duivensportbond.nl](mailto:udp@duivensportbond.nl)**

Stuur een mail naar de genoemde adressen met bijgevoegd gezipte UDP-bestand (mag in gezipte vorm of ongezipte vorm). Slechts 1 bestand van 1 wedvlucht per mail. Nadat u het bestand gemailed hebt, logt De contactpersoon UDP bestanden in op de NPO website: www.duivensportbond.nl en gaat daarna naar het onderdeel wedvluchten in de linker kolom.

Zoekt het ingestuurde UDP bestand op en kijkt wat voor meldingen er bij het bestand staan en lost de gemelde problemen op. Dit hoeft en kan waarschijnlijk in de meeste gevallen niet direct.

Er zijn nu twee mogelijkheden:

- 1. Achter het bestand staat een groen bolletje met een vinkje
- 2. Een rood bolletje met een uitroepteken Er zijn afwijkingen in uw bestand gevonden.
- 3. Een bolletje met wijzers erin.

Ad 1. Dit bestand verdient verder geen aandacht. Het UDP bestand het UDP bestand is gecontroleerd op juiste eigenaar en enting. Er zijn geen fouten geconstateerd.

Ad 2. Dit betekent dat er gekeken moet worden naar de foutmeldingen die bij dit bestand voorkomen.

Θ

- 2. Onderdelen van het bestand komen niet overeen met het NPO leden- en ringen bestand. Wat voor meldingen kunt u krijgen:
	- *Entdatum is niet geldig.* De duiven die dit betreft moeten gecontroleerd worden of er een enting is die minder dan 1 jaar oud is, en deze moet ingebracht worden in de applicatiesoftware die u gebruikt.
	- *Ringnummer NL 2018-1281228 is niet bekend.* Het ringnummer staat nog op naam van de vereniging en moet na controle van het eigendomsbewijs op naam van de eigenaar (inkorver) worden gezet.
	- *Ringnummer NL 2019-1141053 eigenaar is niet geldig*. Het ringnummer staat niet op het lidnummer van degen die de duif inkorft en moet na controle van het eigendomsbewijs op naam van de eigenaar (Inkorver) worden gezet.

Ad 3. Het is een nieuw bestand of het bestand wordt nu verwerkt door het systeem. Controleer na een minuut of het verwerken is gelukt of niet. Controleren kan door op F5 te drukken.